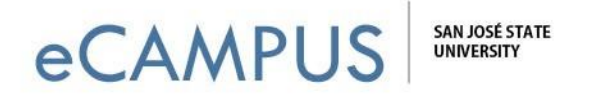

## **iClicker** *Add Your Course* **Setup Guide** - Student

## **A guide to help you add your courses to your iClicker account**

- ▶ Go to: [www.iclicker.com](http://www.iclicker.com/)
- $\triangleright$  Click on: Sign In

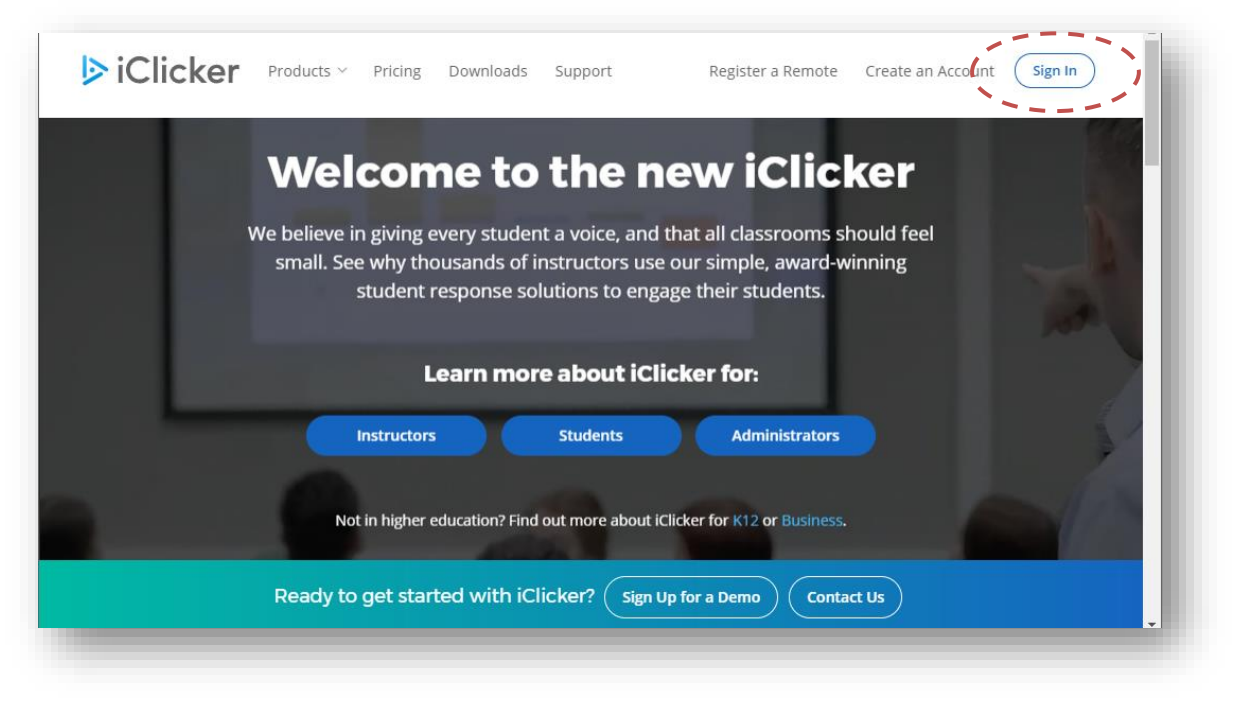

 $\triangleright$  Select: Student

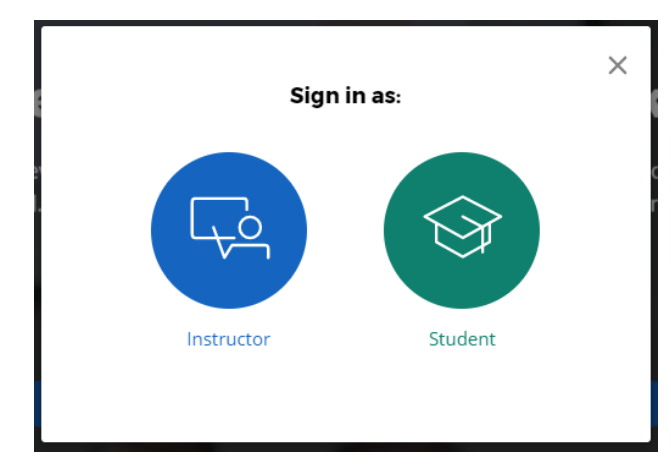

Page 1

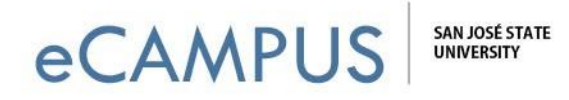

 $\triangleright$  Sign in using the password you created for your iClicker account.

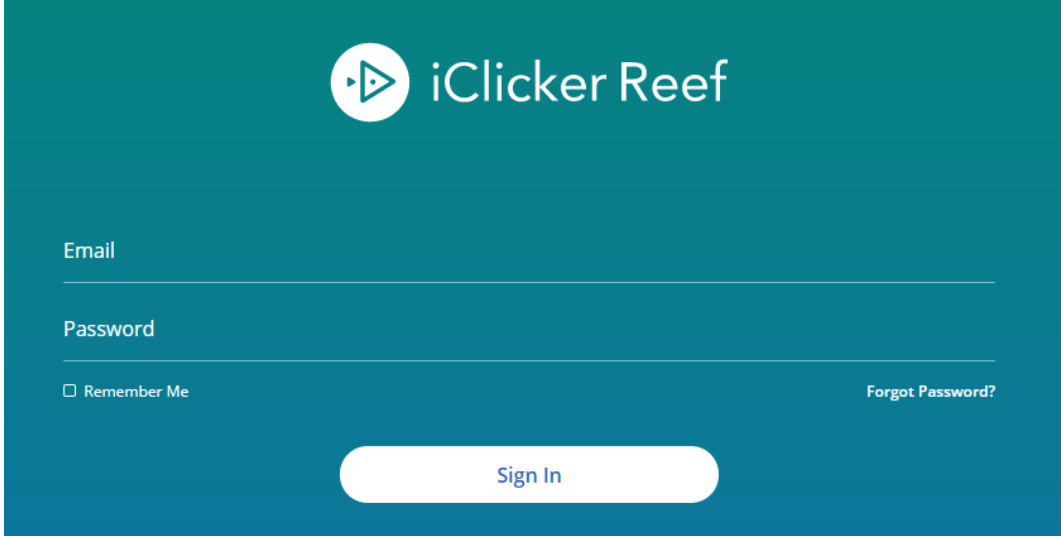

In the *Find Your Institution* field, enter "San Jose State University"

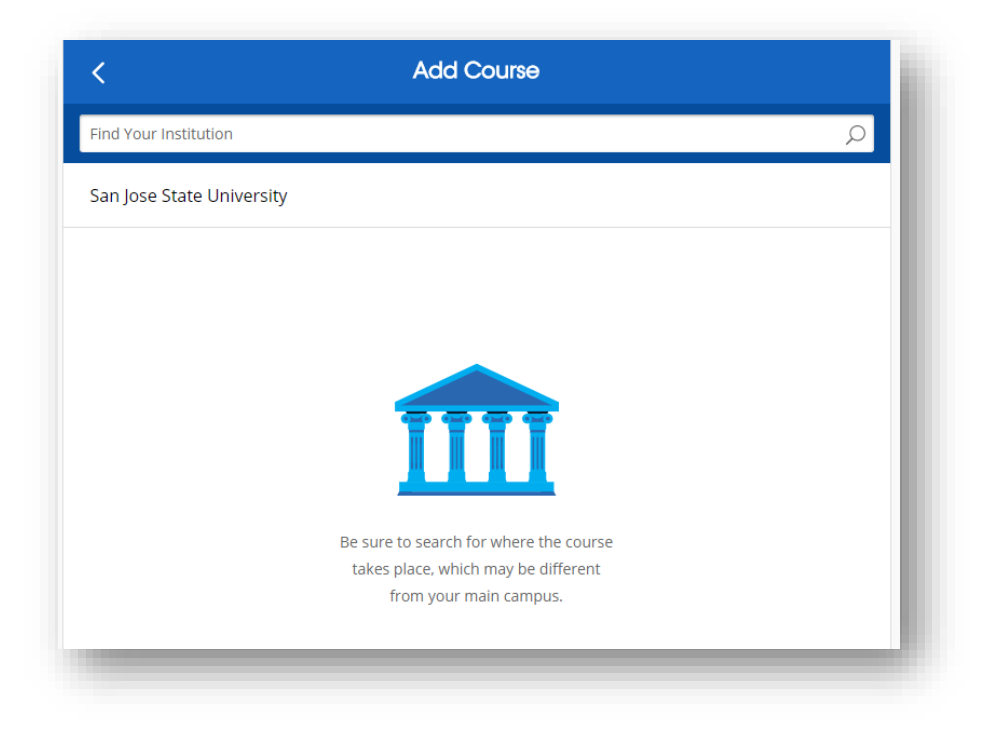

Page 2

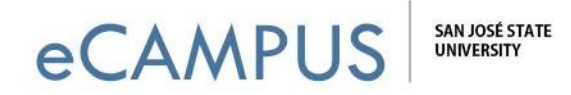

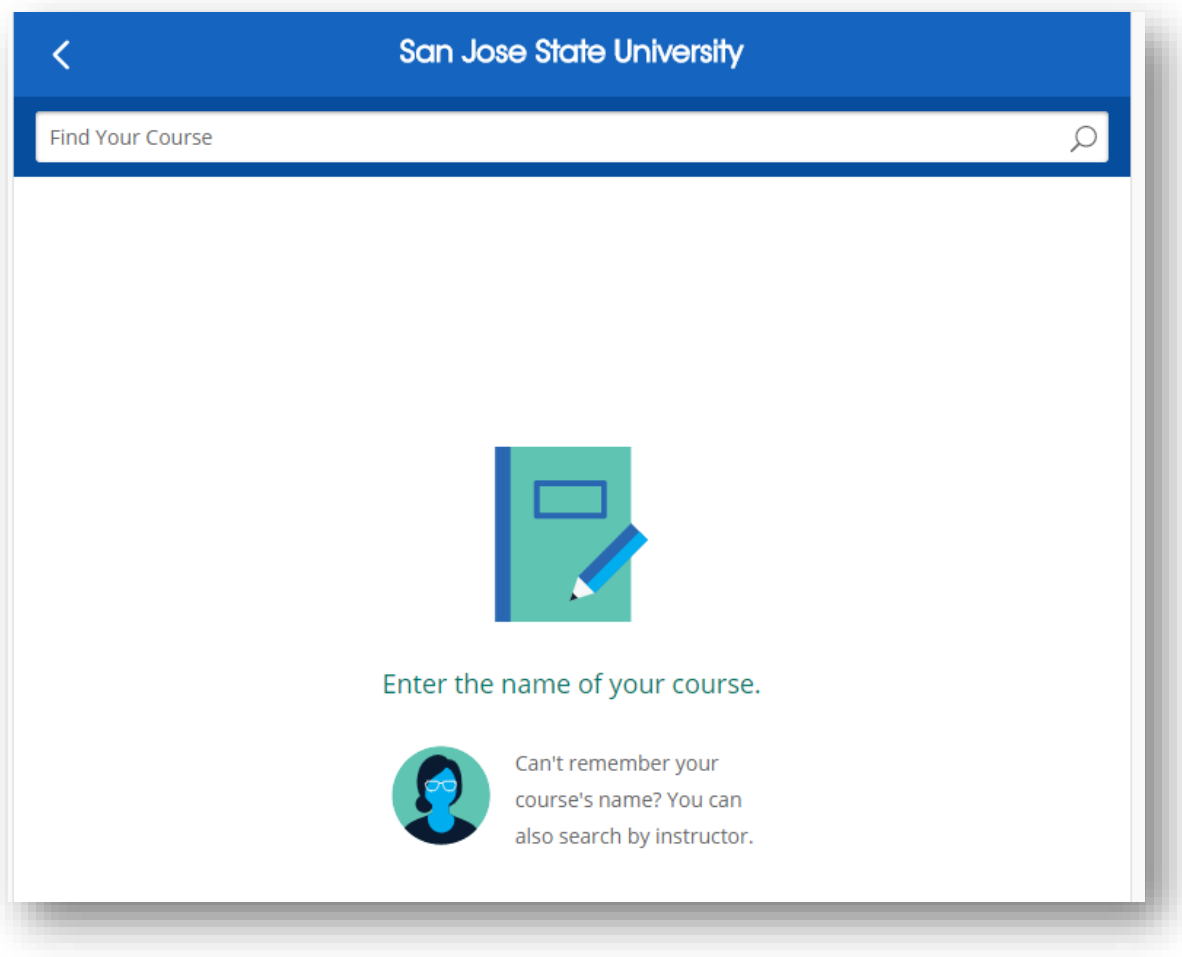

 $\triangleright$  Enter the course name, or search by course or instructor name.

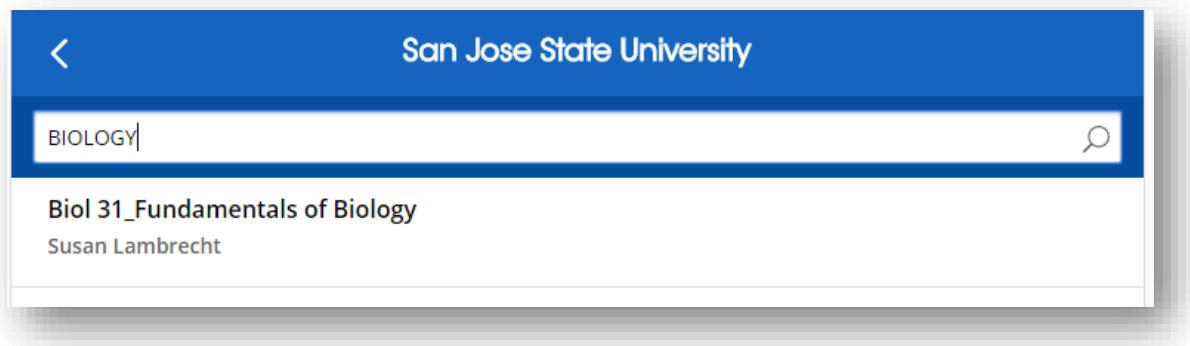

Page 3

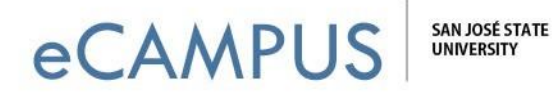

Confirm your course and select "Add This Course"

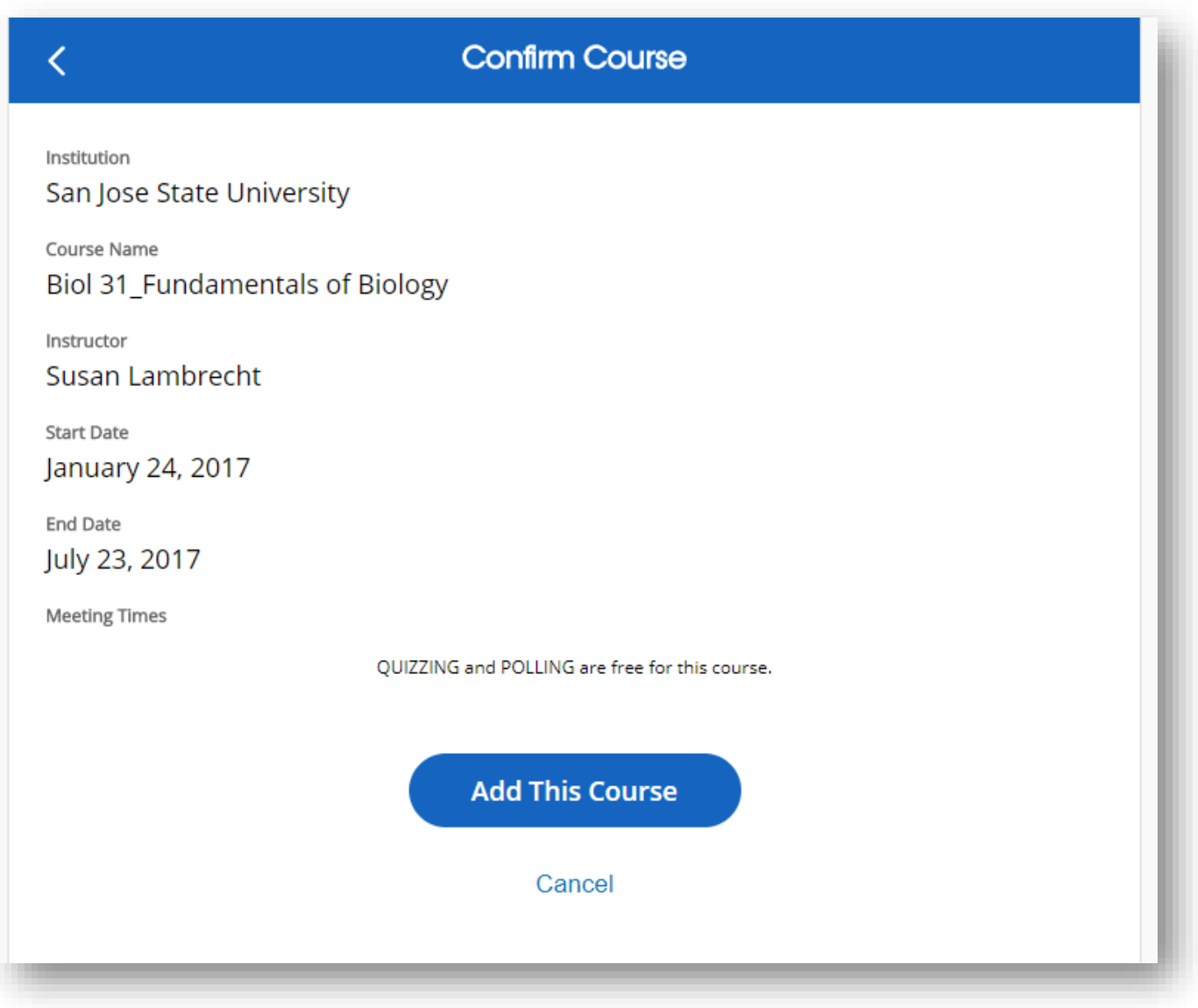